## **Microsoft Outlook:**

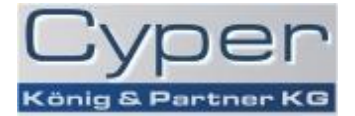

• Öffnen Sie in Outlook das Menü "Extras" und wählen Sie "Konteneinstellungen".

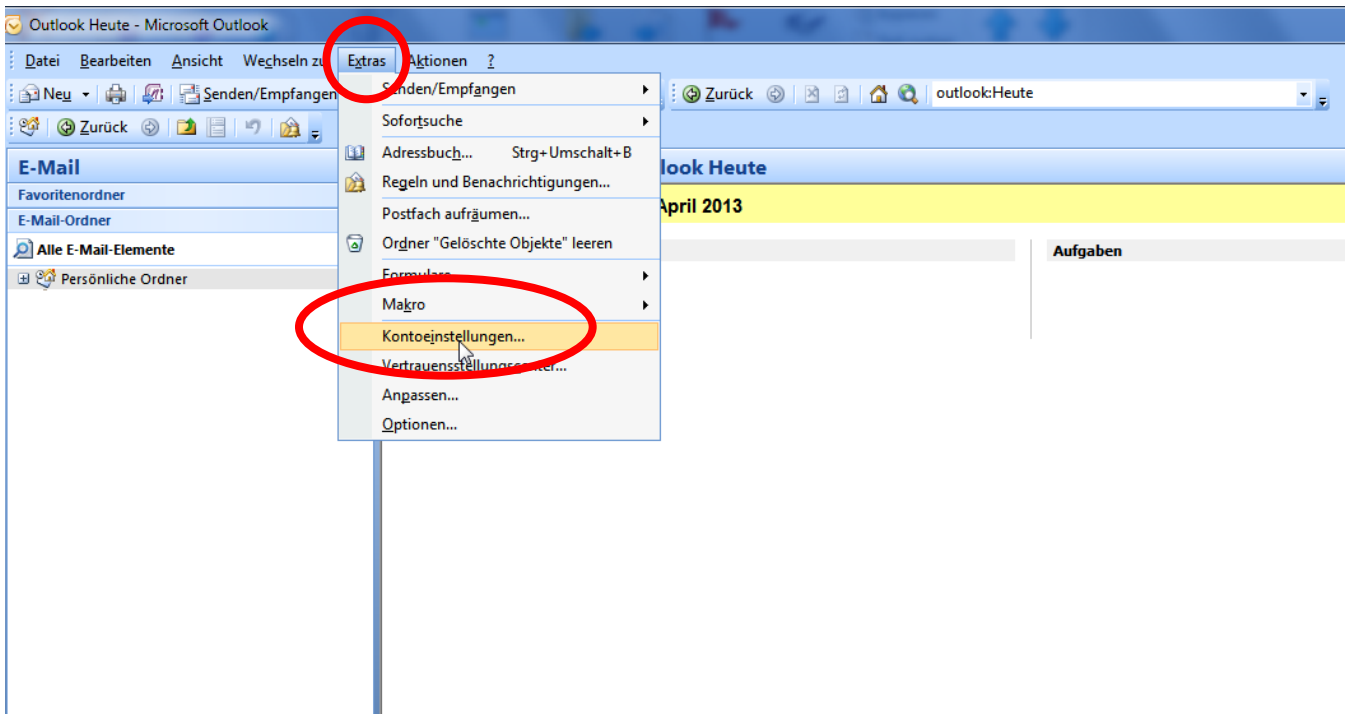

• Im "Kontoeinstellungen" Fenster markieren Sie Ihre Mailadresse und klicken anschließend auf "Ändern".

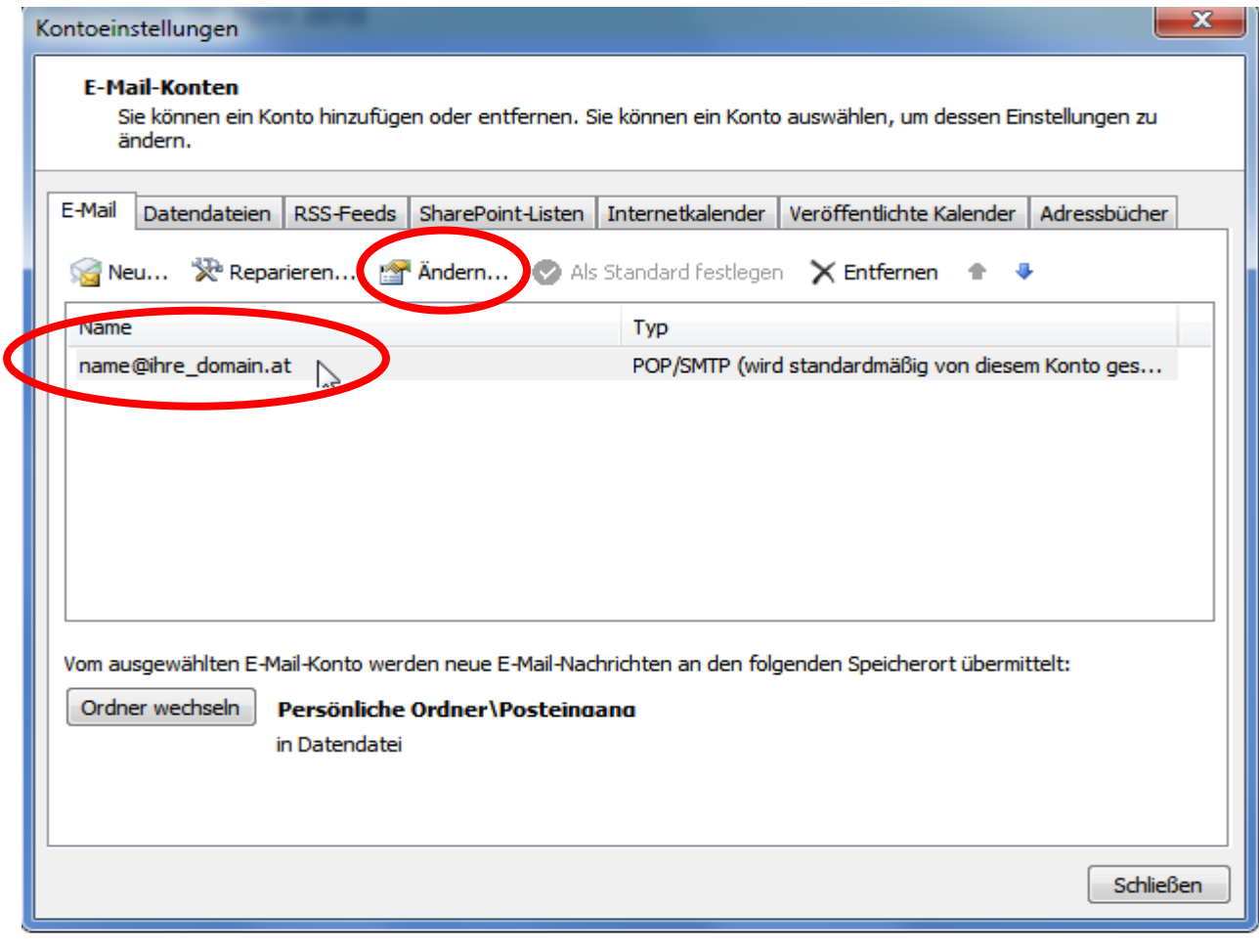

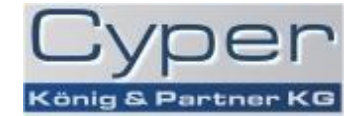

 $\bullet$  Im nächsten Fenster auf "Weitere Einstellungen" klicken.

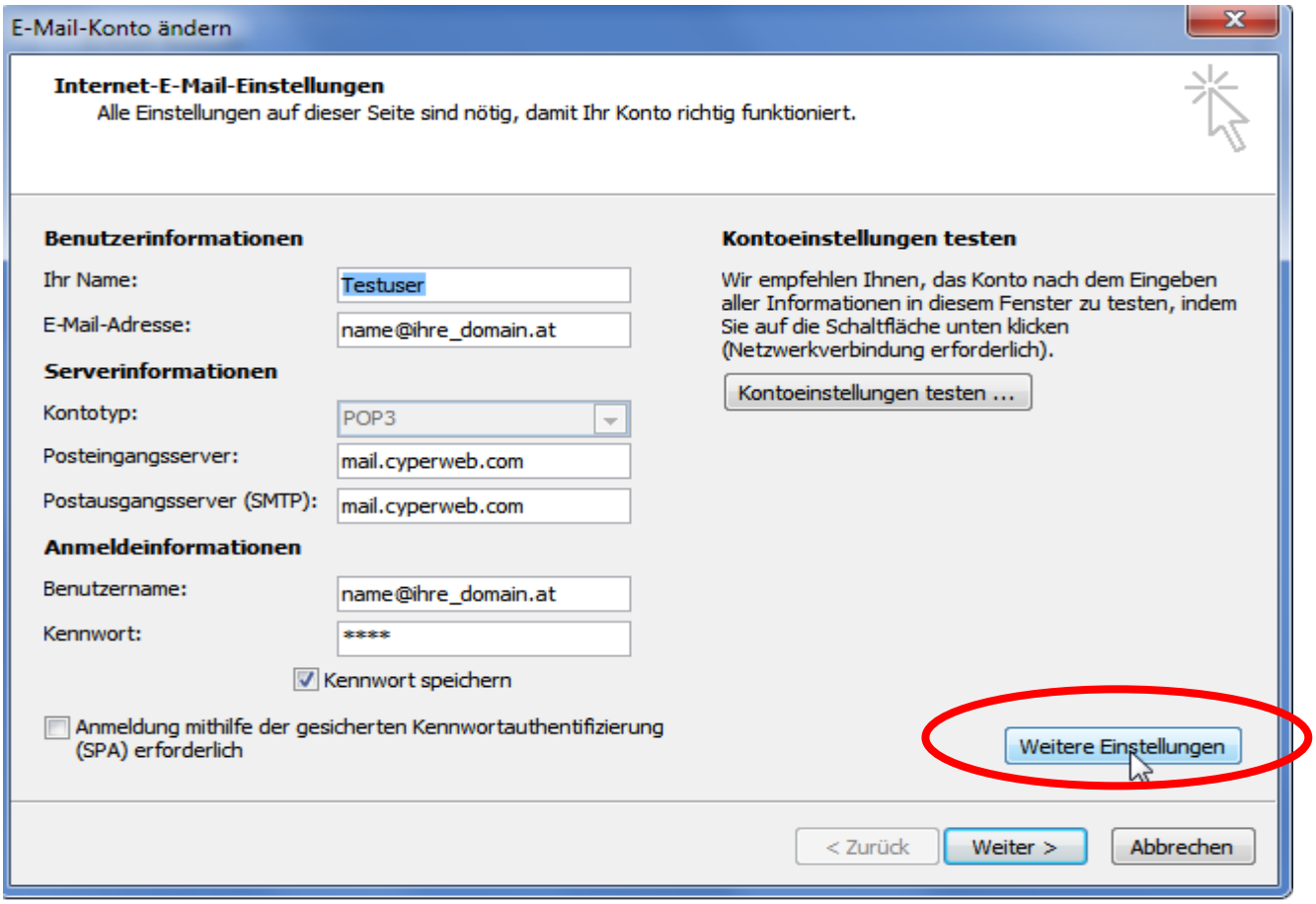

• Im Fenster "Internet-E-Mail-Einstellungen" den Reiter "Postausgangsserver" auswählen und den Haken bei "*Der Postausgangsserver (SMTP) erfordert Authentifizierung*" machen sowie "*Gleiche Einstellungen wie für Posteingangsserver verwenden*" anwählen.

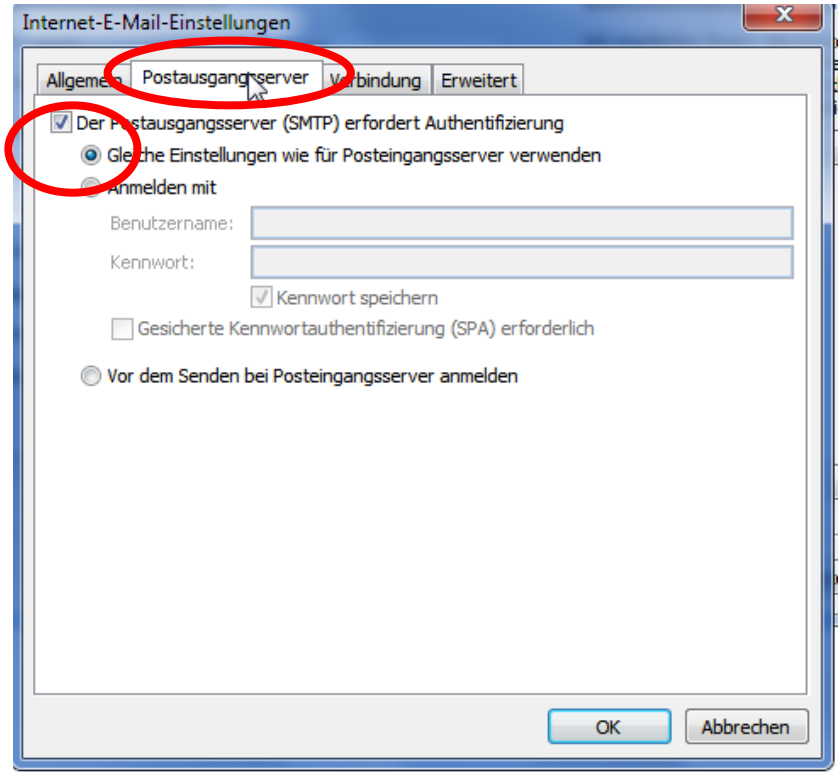

• Abschließend mit "OK" alle Fenster nacheinander schließen um die Einrichtung zu beenden.